## BILL.com Instructions

## You will receive an email that looks like this:

Thank you for helping give families hope by being a caregiver. We have partnered with BILL and this email is to invite you to create your free vendor account. We have phased out Venmo and CashApp, so if you've previously gotten invoices paid via those methods, you will need to sign up via BILL.

As a reminder, even though BILL has an invoicing system for vendors, we still need you to use the invoicing form on our website via the Caregiver Portal.

If you have any questions, you can contact me at tom@specialneedsrespite.org.

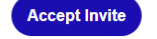

Click on the "Accept Invite" button. You will be taken to the BILL.com website to create a free account and see the following screen:

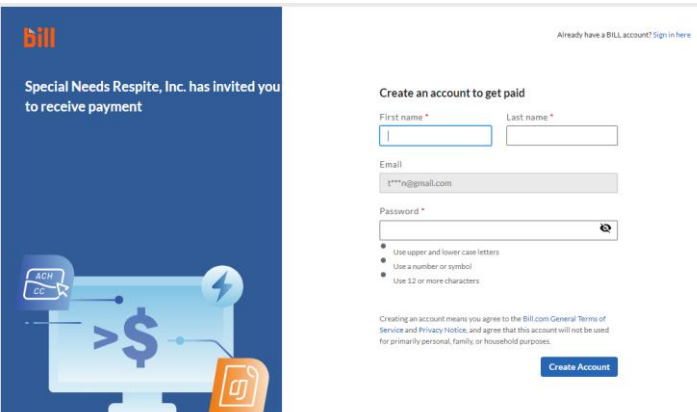

Enter in your first and last name. Your email serves as the login ID. Create a password, then click the "Create Account" button. The next screen is asking for a phone number for a confirmation (either text or phone call). You don't need to check the "Sign me up" checkbox. Enter your number and perform the verification.

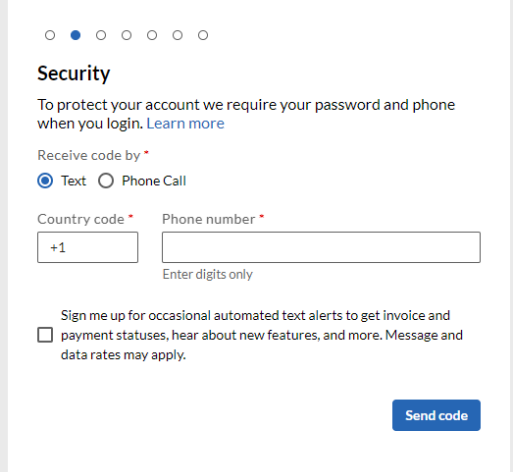

On the next screen, you'll be asked if you want to use BILL.com for activities OTHER than being paid by SNR. For most SNR caregivers, they would click on "Skip this step"

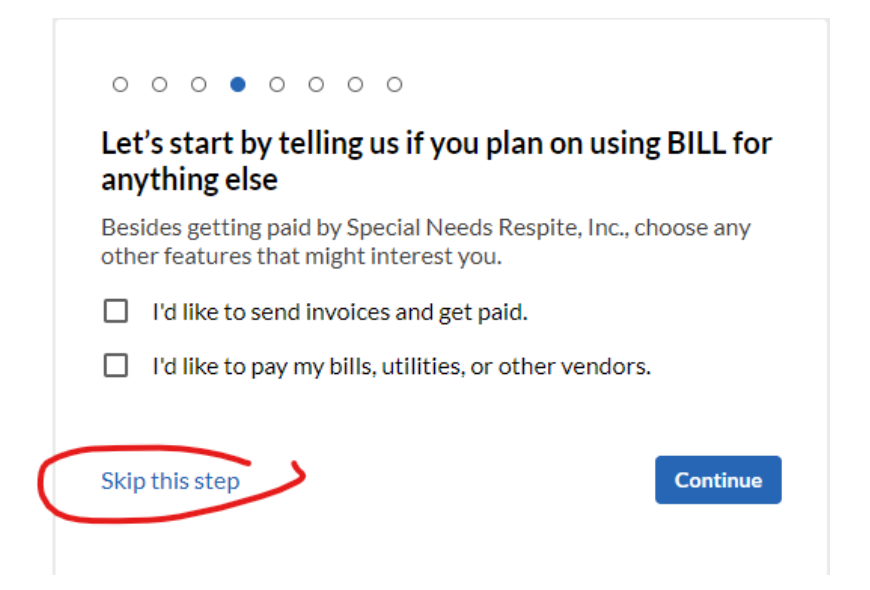

Next you would identify yourself as a business that SNR is paying or an individual contractor. SNR treats you as a 1099 contractor, so select that option, unless you are a business. Then click the Next button.

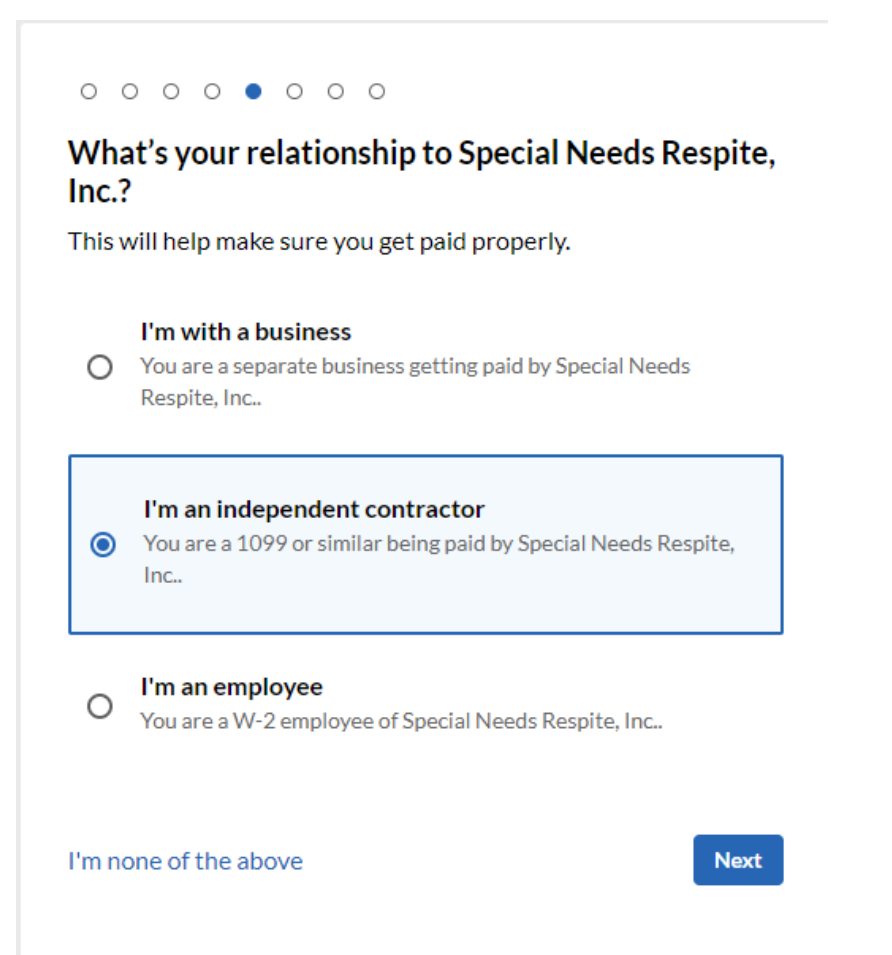

Next you will get a screen where you fill in your legal name, phone, and address. Don't worry about the word "Business" on these labels. For **Business Type**, you can select "Individual" unless you are one of the other types. For **Accounting software**, unless you actually want to integrate with software you use, just select "I don't use accounting software," and for **Industry**, select "General Service Based Business." Then click the Next button.

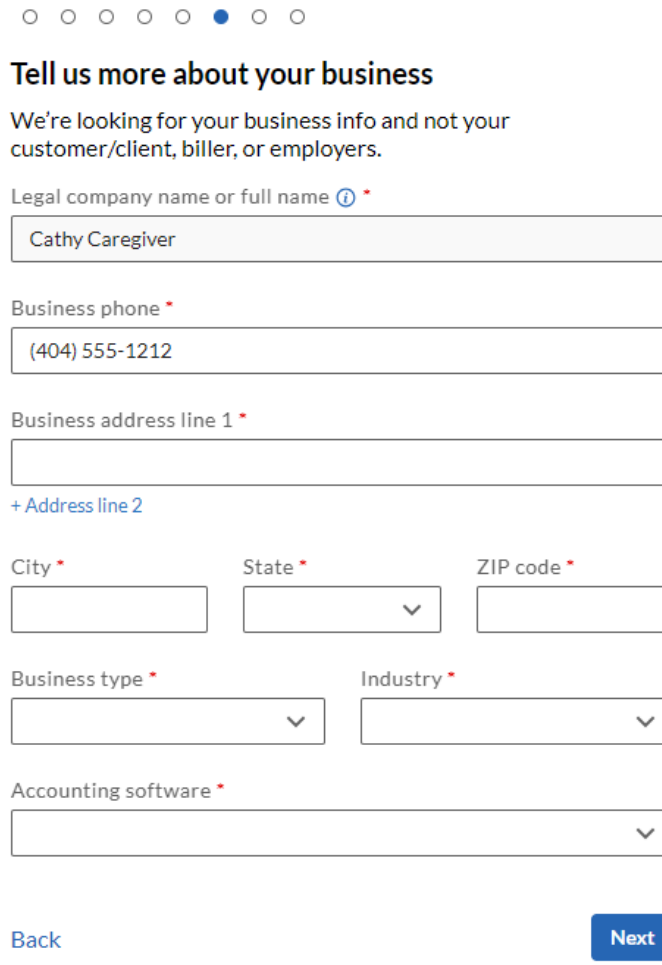

In the next screen, just enter your legal name again (since you "own" yourself), your Date of Birth, and then either your Social Security Number or EIN (if you're being paid as a business). Then click Next.

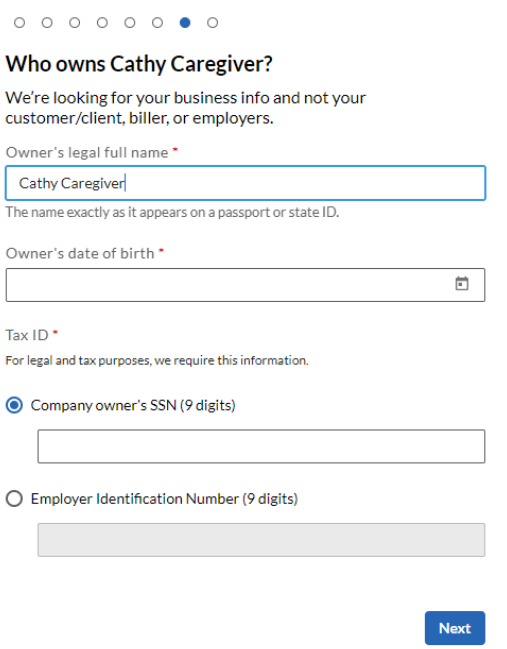

On the last screen, enter your bank information for electronic direct deposit, then click "Save and finish."

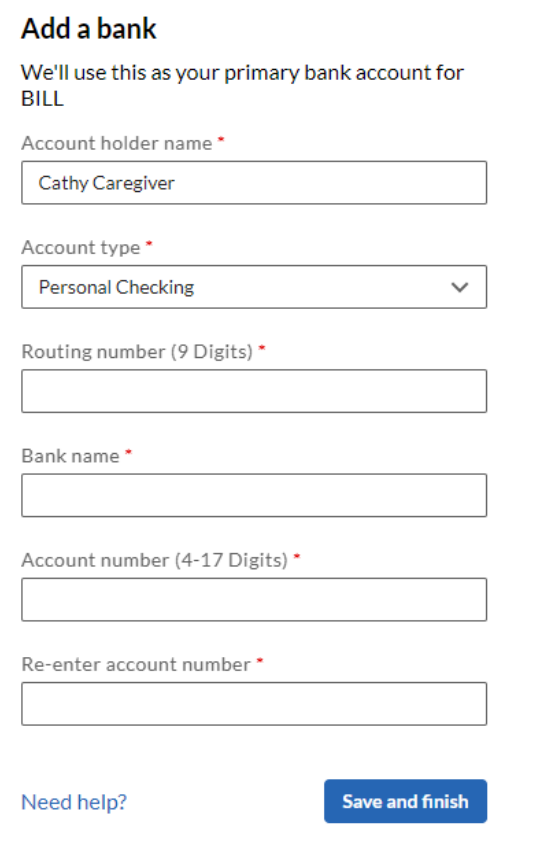